#### **DIRECT DEPOSIT INSTRUCTIONS**

**Step 1**Login to Driver Portal.

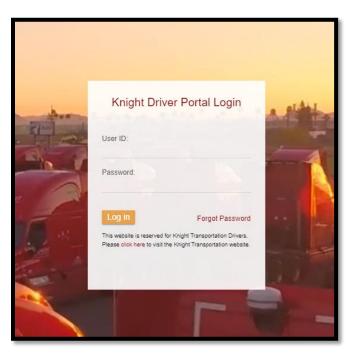

# Step 2

Stay on Dashboard and scroll down to My Apps section with the yellow circle buttons.

Click on Employee Self Service.

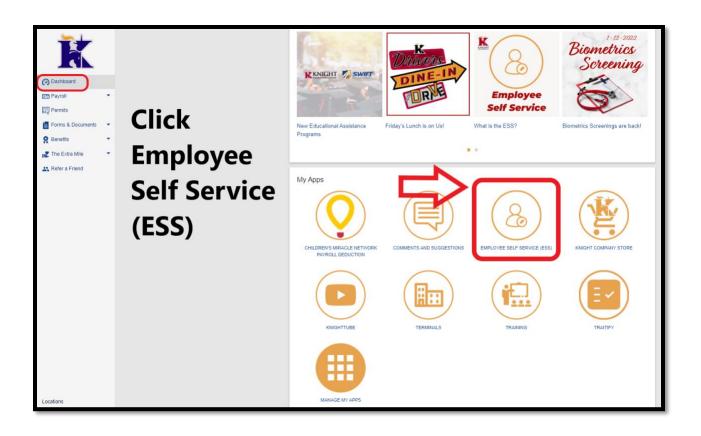

# **Step 3**Login to ESS/Employee Self Service

https://ess.knighttrans.com/login

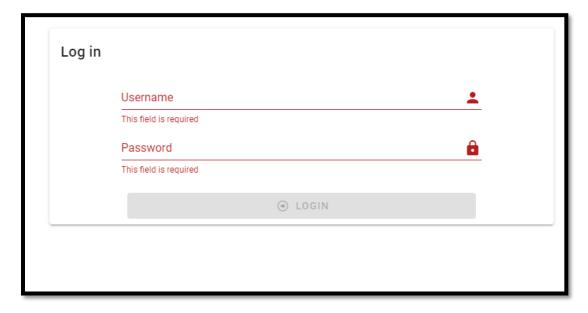

Drivers: Username & Password will be the same as the Driver Portal Login. Include appropriate prefix

**KR-** for Reefer

**KP-** for Ports

None for Dry

**Step 4**Select where you would like the Verification Code, and click send.

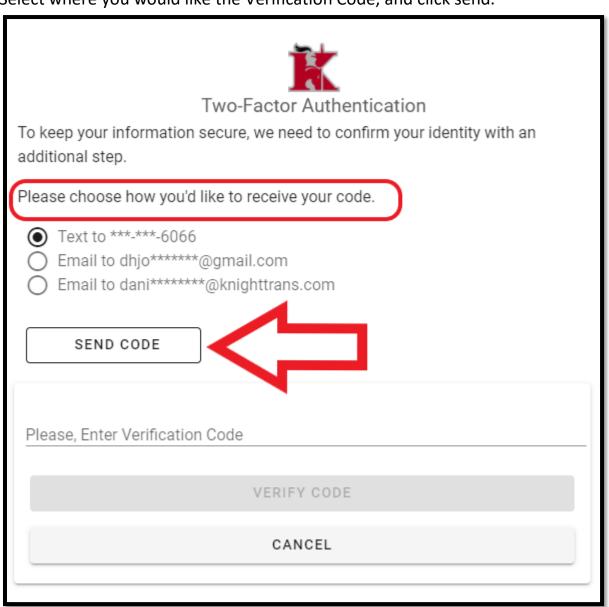

# **Step 5**Verification code will be sent to selected choice. Type code on line "Please, Enter Verification Code" and click the button "Verify Code."

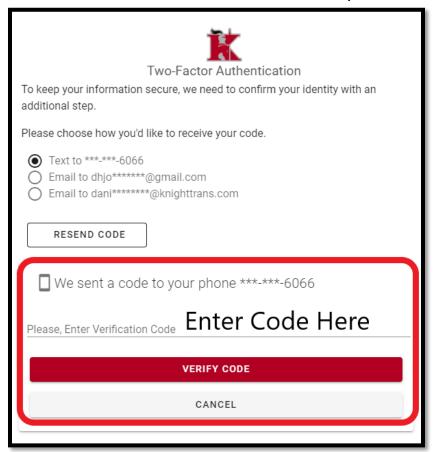

## Step 6

Click Direct Deposit button.

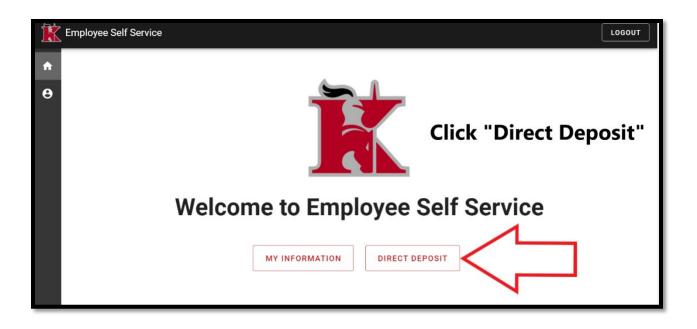

**Step 7**This will take you to the page where you can view, edit and add direct deposits.

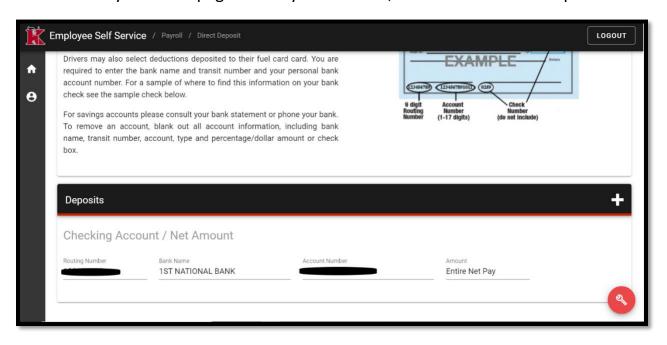

# Step 8

Click on the round, orange wrench icon to view more options.

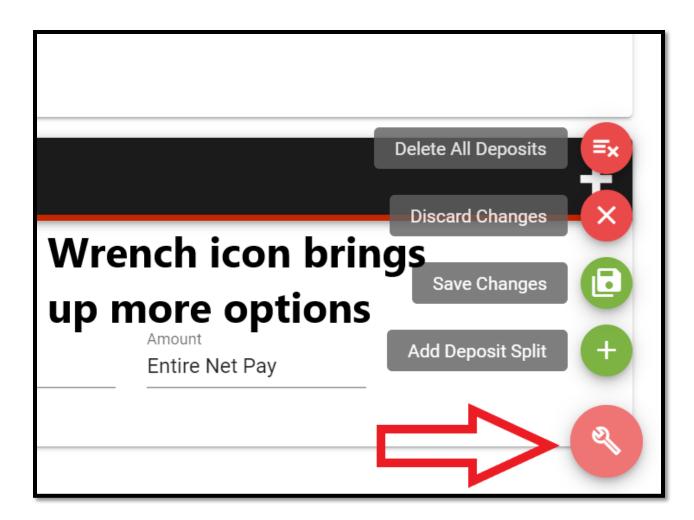

#### **Delete All Deposits:**

This will delete everything on the page. Useful for getting rid of EFS/Fuel Card as the Entire Net Pay option.

## **Discard Changes:**

Gets rid of any unsaved changes made on this page.

#### Save Changes:

Keeps all changes made on this page.

# Add Deposit Split:

Allows you to add a new deposit.

#### Step 9

To add a new direct deposit, click Add Deposit Split

Select Checking or Savings, dependent on the account you are adding.

Select Deposit Type.

#### \$ Dollar:

A flat amount of \$ will go into this DD.

#### % Percentage:

A percentage will go into this DD (ie. 10% of the check).

#### EFS:

The driver can use and enter his EFS/Fuel Card to receive personal checks.

#### Net:

The remaining check balance. Only 1 Net account can be set up. If driver is wanting 100% to go to 1 bank, select this option.

If another net is set up, it will have to be deleted before setting up a new net account.

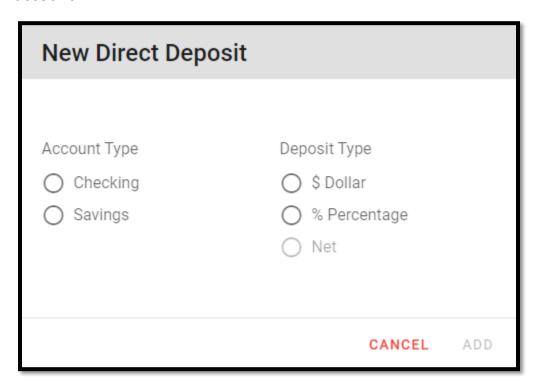

Click Add after selecting both Account and Deposit Types.

#### Step 10

Enter Routing Number, Bank Name, Account Number.

Enter % or \$ if applicable.

If Entire Net Pay was chosen, no need to edit.

If wanting to edit existing % or \$, click on it to adjust.

If wanting to delete specific accounts, click on the Trash icon next to the information.

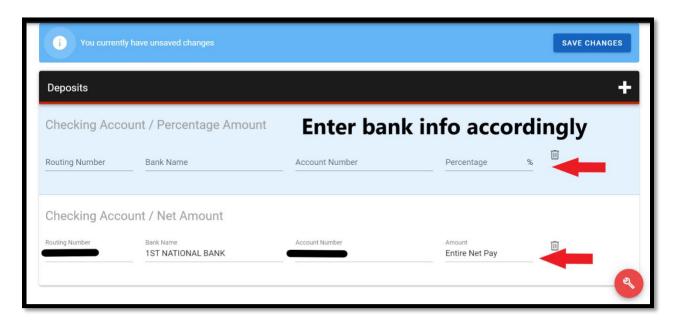

To save changes, click on the Blue Button at top that says "Save Changes" or click on the Wrench icon and click Save Changes.